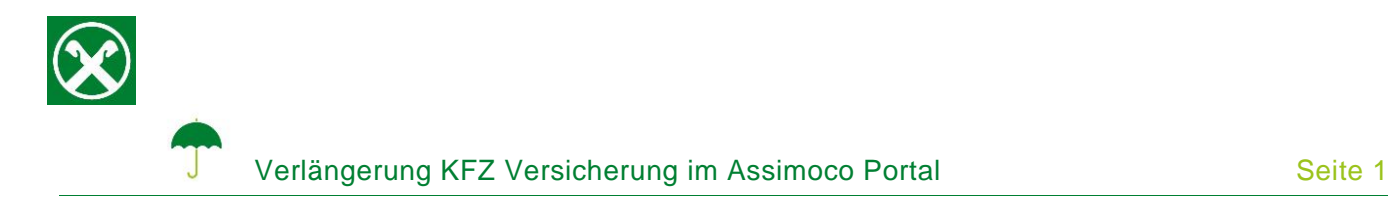

Aus gesetzlichen Gründen muss die KFZ-Versicherung auch bei bestehendem Dauerauftrag jährlich erneuert und vom Kunden bestätigt werden.

Folgende Schritte sind auszuführen um die Zahlung, bequem von zu Hause aus, zu bestätigen \*

## **ONLINE BANKING**

- 1. Gewohnter Einstieg im persönlichen Online Banking (von PC / Browser)
- 2. Menüpunkt "Informationen (1) / Versicherungen (2)"

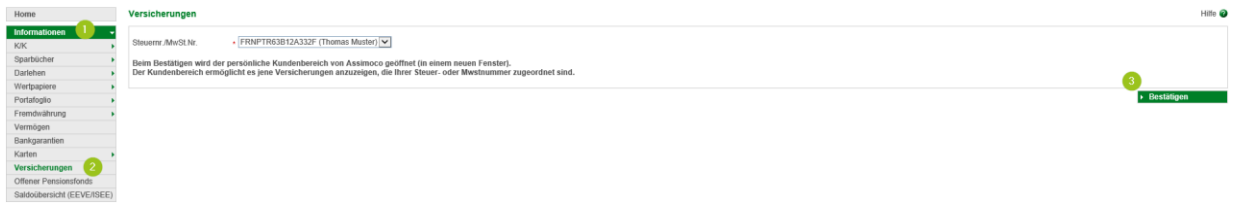

*N.B.: Für die Seite "rob.raiffeisen.it" müssen im Browser die PopUps zugelassen sein.*

## **PERSÖNLICHER KUNDENBEREICH VON ASSIMOCO**

3. Nach dem Klick auf "Bestätigen (3)" wird in einem neuen Fenster die persönliche Assimoco-Seite geöffnet

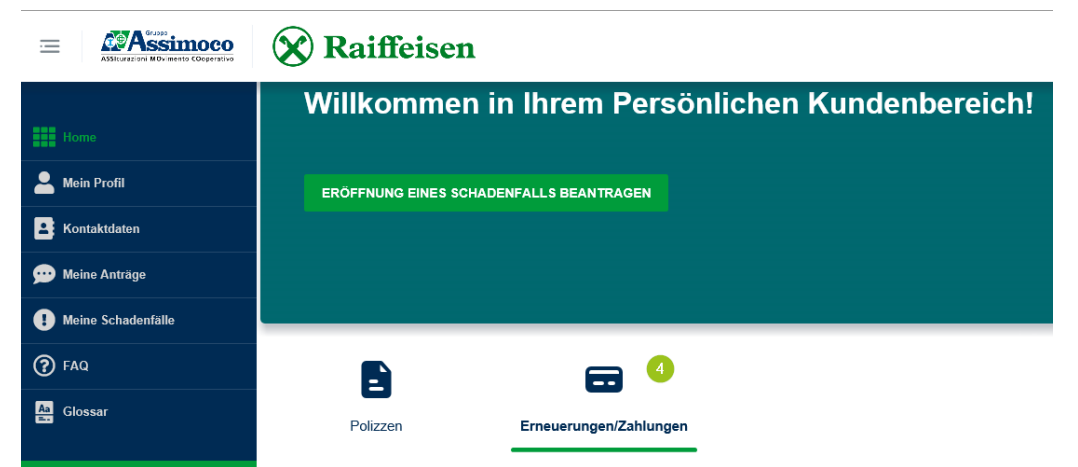

*N.B. beim ersten Einstieg können unter Umständen einmalig persönliche Daten wie Steuernummer, Emailadresse u.a. abgefragt werden.*

*\* Vorbehaltlich kurzfristiger Änderungen der Webseiten*

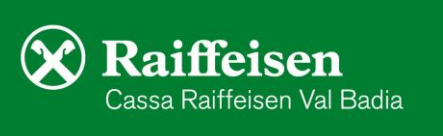

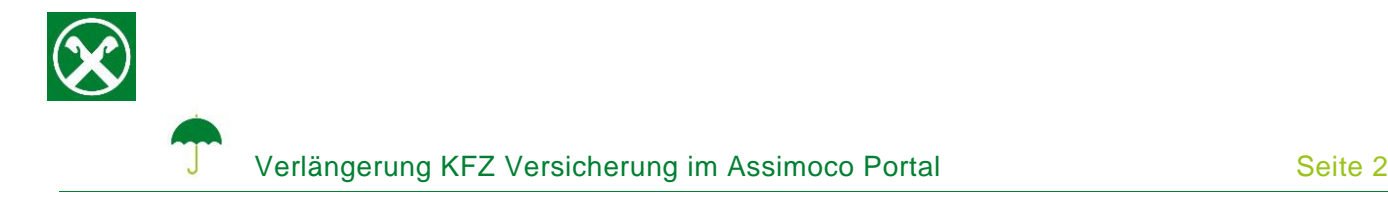

4. Mit dem Klick auf "Erneuerungen / Zahlungen" (4) werden die Daten der Zahlung (Polizzennummer, Fälligkeit, Betrag) angezeigt. Diese mit dem Klick auf "Zustimmung zur Erneuerung" (5) bestätigen.

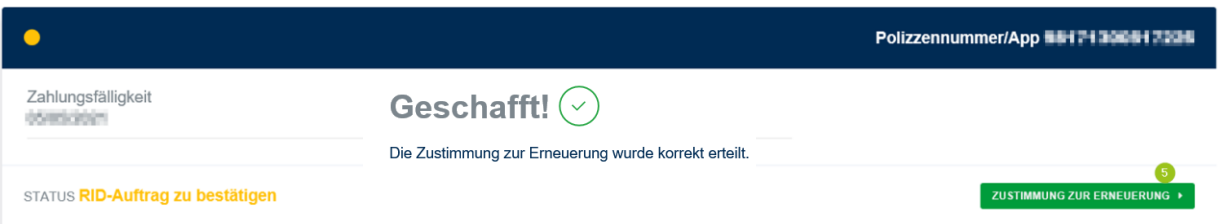

- 5. Wenn die unten angeführte Meldung erscheint, ist der Vorgang abgeschlossen und es kann aus dem Portal ausgestiegen werden.
- 6. Die notwendigen Dokumente werden per Email (Absender areaclienti@assimoco.it) zugeschickt.

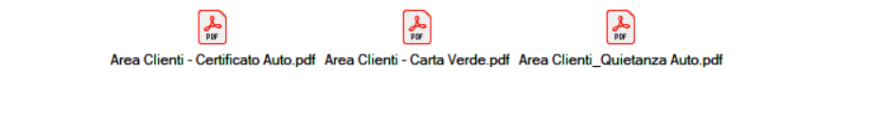

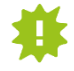

Bitte diese Dokumente ausdrucken und für eventuelle Kontrollen der Behörden im Fahrzeug mitführen.

Wer im Besitz der persönlichen Zugangsdaten der Webseite von Assimoco ist, kann auch direkt unter [www.assimoco.it](https://www.assimoco.it/assimoco/area-riservata/home) einsteigen und dort die Schritte ab Punkt 3 durchführen.

Bei Fragen stehen Ihnen die Berater der Cassa Raiffeisen Val Badia und der Raiffeisen Digital Center unter 0471831400 bzw. [valbadia@raiffeisen.it](mailto:valbadia@raiffeisen.it) gerne zur Verfügung.

*\* Vorbehaltlich kurzfristiger Änderungen der Webseiten*

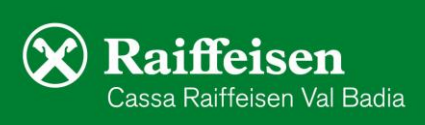